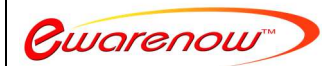

1

## Get Started with Ewarenow Quick Query

The first time you start Ewarenow Quick Query, Select EQQDemo as the database. Then enter EQQAdmin as the username and Fa1l\$afe (failsafe) as the password.

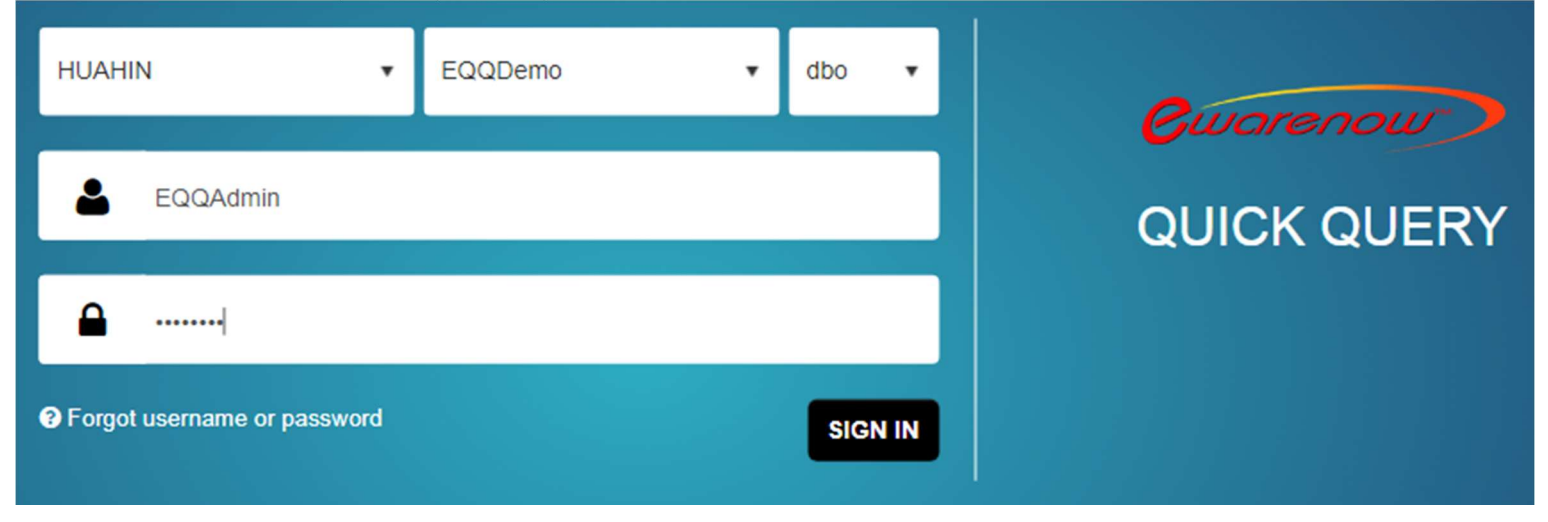

You will be prompted to Import a License or Request a License. You should have received a license file (License.lic) attached to an email message. Save that file. Then click Import, navigate to the file, highlight it and click Import.

You will then see license details similar to this.

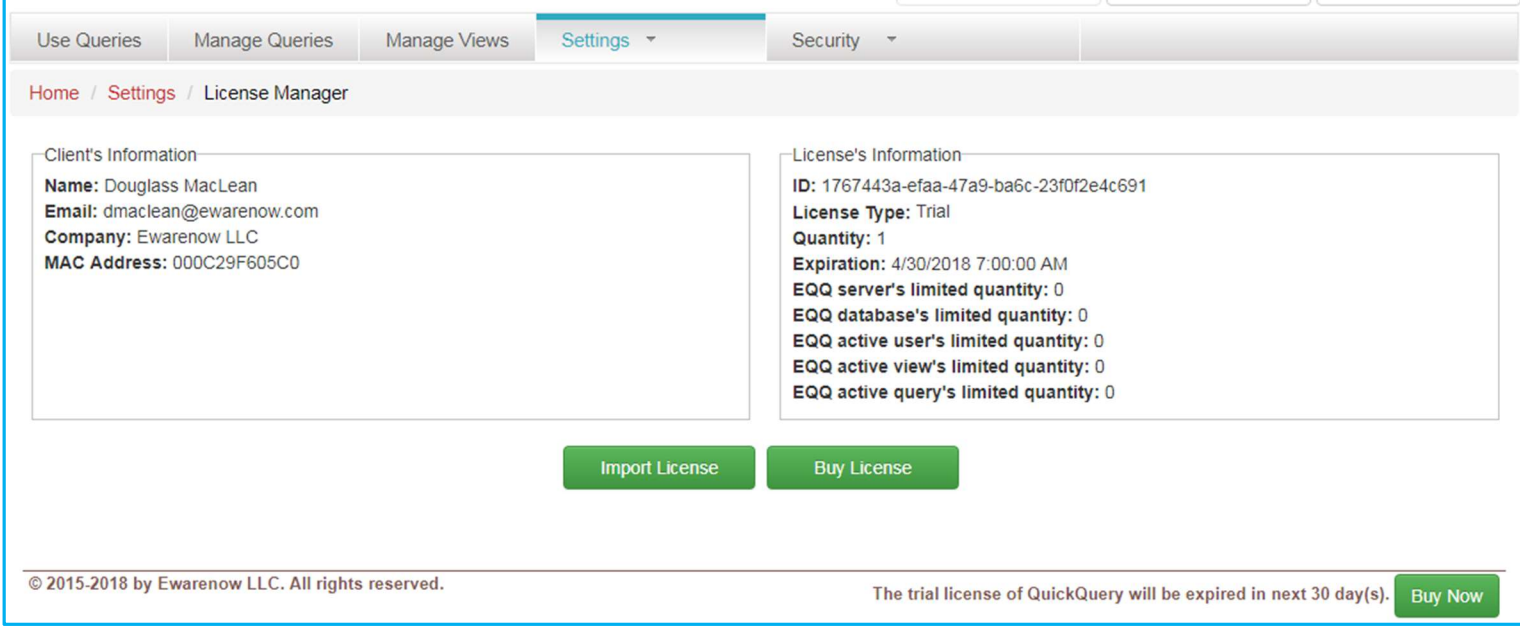

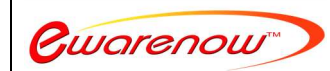

Better and quicker information to run your business and be more responsive to your customers. Please contact us at **EOO@ewarenow.com** 2

You can now set yourself and others up as users. Click the Security tab. Then click Users. This is what you see.

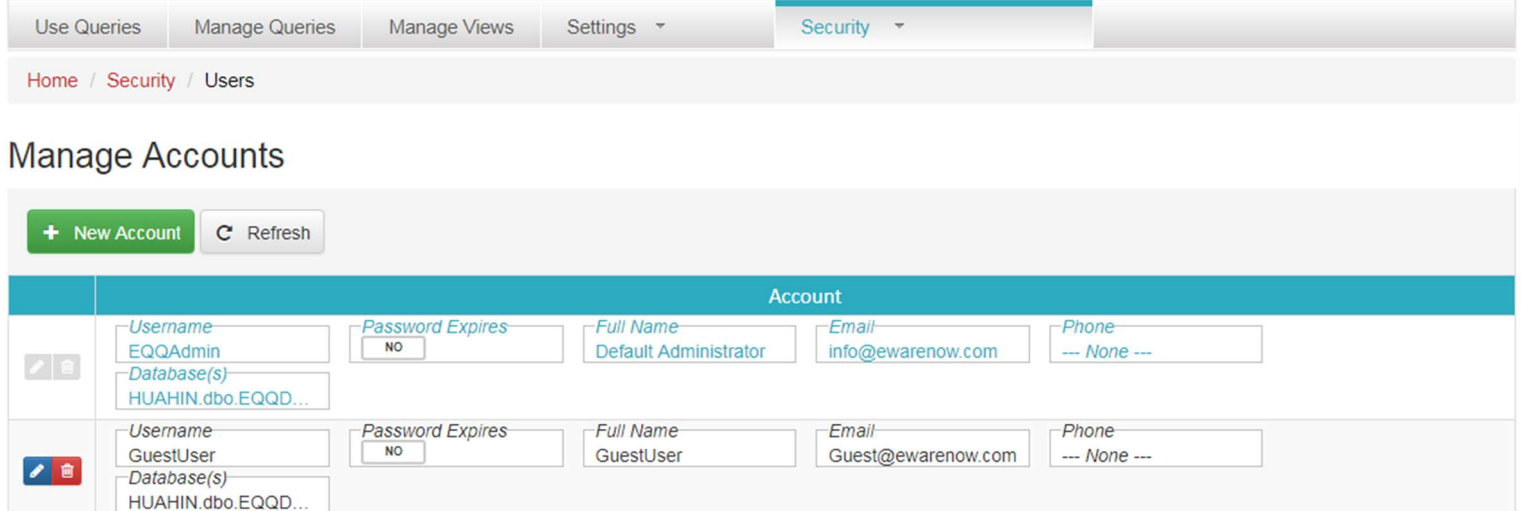

There are two predefined user accounts:

 $R$  4 1  $\times$  H

EQQAdmin with password Fa1l\$afe is the account you just logged in with. It is a full administrator account with permissions to do everything in Ewarenow Quick Query.

Go

Page size: 2 Change

Item 1 to 2 of 2

Page: 1 of 1

GuestUser with password Guest!01 has very limited permissions. You can allow curious colleagues to use it to get a very simple understanding of Ewarenow Quick Query.

We strongly recommend that you set up an account for yourself with all or nearly all permissions. You can also set up other users within the total number of active users specified in your license.

After you have set yourself up with your own account, log out and log back in again with the username you just created for yourself and the default password QuickQuery@123. This will then give you the ability to establish your own password.

We also strongly recommend that after you have set up your own account, you change the password on EQQAdmin. Fa1l\$afe is the standard password that ships to each trial or paid customer.